#### Download

- Download GeneticistAssistantSetup\_\*.exe from the SoftGenetics ftp server.
- Download references\_minimal.zip from SoftGenetics ftp server.
- Contact tech\_support@softgenetics.com for download information if you don't have it.

#### • Create Reference folder

- Create a folder anywhere on your computer for the Geneticist Assistant reference files.
- Extract the downloaded references\_minimal.zip file and copy the resulting Human 37 folder into the reference folder created.

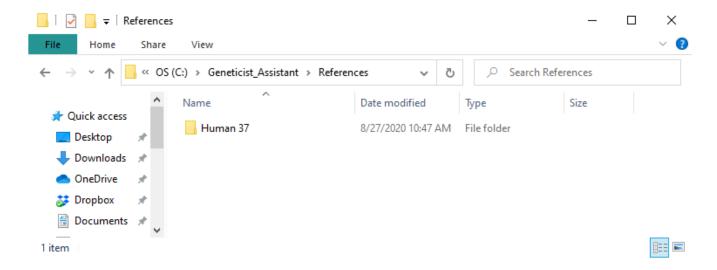

#### Install

- Run GeneticistAssistantSetup\_\*.exe
- Install the server and client on the computer you wish to run the server from.
- Install just the client on other computers

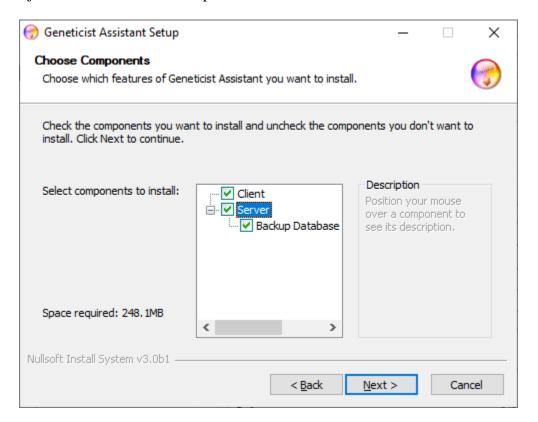

#### • Log in

Server: Name of the computer running the server

Username: The user name you set up during install

Password: The password you set up during install

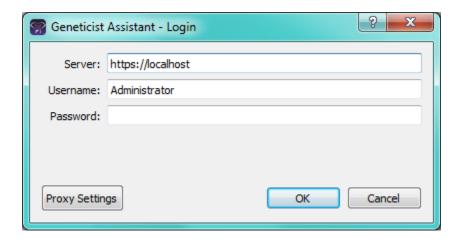

### • Configure Reference Directory

 After opening Geneticist Assistant, you will be prompted to configure the reference directory -Click "Configure Now"

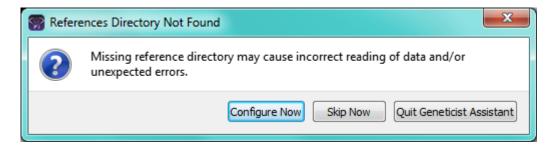

• Browse to and select the directory you created containing the Human 37 reference folder.

### Configure License

° Registered user click "Configure Now". All others click "Run Trial"

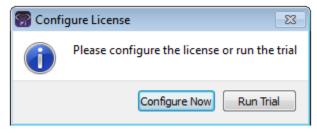

- Set the server to the computer with the License Server installed
  - The default port is 50000
  - License Server installation is described in a separate guide. Contact SoftGenetics to obtain this if needed.

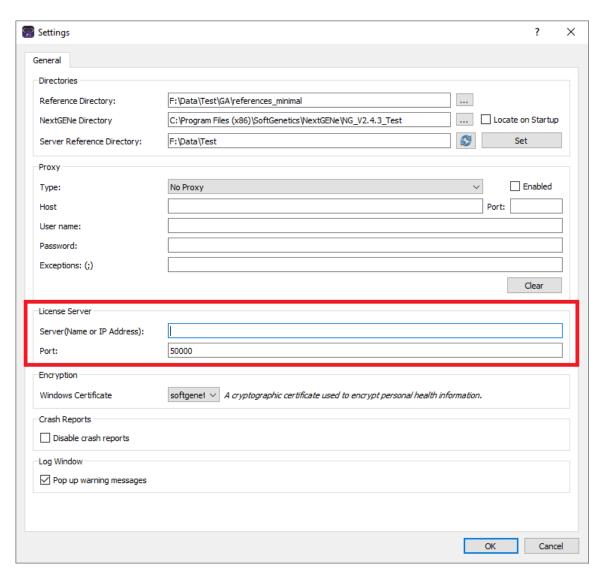

#### Download Annotation Databases

- Click the "Ref" button at the top right of Geneticist Assistant
- Select databases to be downloaded and click "Update"

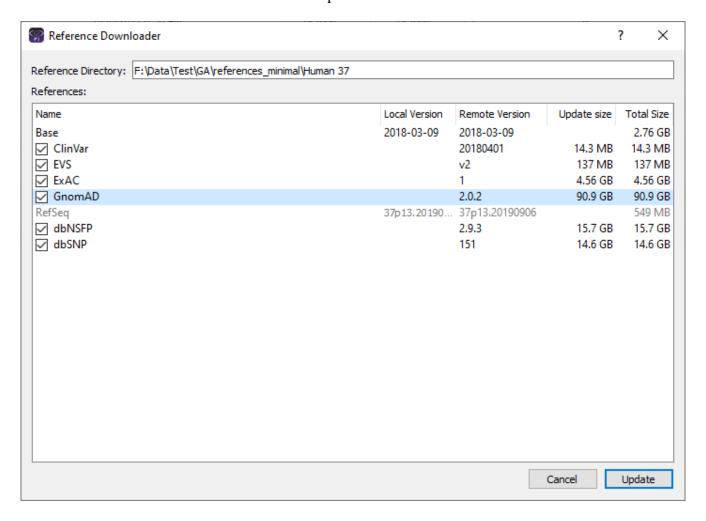

#### Create Panel

- Go to: Panels->Manage Panels
- Select "Import From Panel File (\*.bed)"
- Click "..." to browse to and select a BED file to add as panel
- Click "Import Panel" to load BED file regions
- Click "OK" to import the panel

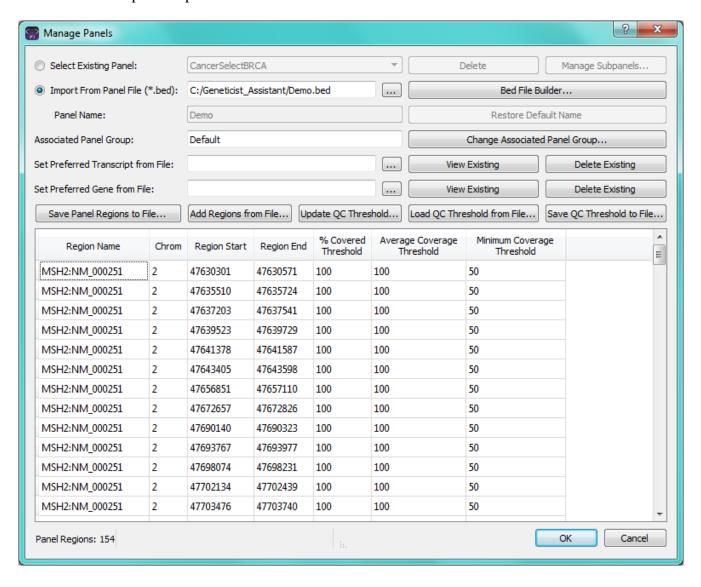

#### Submit New Run

- File > New Run
- Enter a name for the run
- ° Click "Select Variant and/or Coverage Files" to browse to and select your data files.
  - You can select multiple BAM and VCF files at the same time. They will be automatically paired based on their filename.
- Click "OK" to submit the samples.

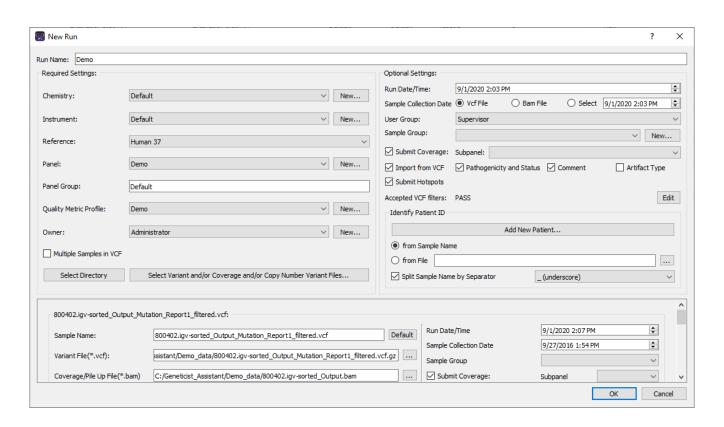